# Perancangan Jaringan dan Manajemen Bandwidth User dengan Mikrotik di Dinas Kominfo Provinsi Sumatera Utara

*Network Design and Management of User Bandwidth with Microtik in Communication and Informatics Office of North Sumatra Province*

> Dedi Sanjaya Tampubolon<sup>1</sup>, Hanifah Aprilyani<sup>2</sup>, Ridho Wahyudi Pulungan<sup>3</sup> 1,2,3Fakultas Sains dan Teknologi, Universitas Islam Negeri Sumatera Utara E-mail: <sup>1</sup>Dedisanjaya27@icloud.com, <sup>2</sup>Hanyfah.Aprlyn24@gmail.com, <sup>3</sup>Ridhopulungan26@gmail.com

#### **Abstrak**

Jaringan komputer adalah sekelompok komputer yang menggunakan protokol komunikasi untuk berkomunikasi satu sama lain dan bertukar data atau informasi. *Internet* juga dapat diartikan sebagai jaringan komputer dalam arti luas. Kebutuhan akses *internet* pengguna atau *user* sangat tinggi dan kinerja sistem menurun saat mengirim data karena kondisi *internet* yang tidak stabil. Oleh karena itu, sangatlah penting mengatur dan membatasi penggunaan *bandwidth* pada *internet* yang memiliki koneksi terbatas. Kita perlu membatasi *bandwidth* untuk setiap pengguna yang terhubung ke *router* mikrotik. *Router* mikrotik sendiri memiliki kemampuan untuk membatasi *bandwidth* yaitu dengan fitur *queue*. Dengan menggunakan metode *simple queue* dan *queue tree*, kita dapat merancang batasan *bandwidth* yang membuat koneksi *Internet* di perusahaan atau instansi lebih stabil sehingga setiap *user* atau pengguna yang menggunakan internet mendapatkan akses yang cukup dengan kebutuhan yang diperlukan.

Kata kunci: *Bandwidth*, Mikrotik, *Simple Queue, Queue Tree*

#### *Abstract*

*A computer network is a group of computers that use communication protocols to communicate with each other and share data or information. The internet can also be interpreted as a computer network in a broader sense. The need for internet access is very high for users, making slow system performance to send data due to unstable internet conditions. Therefore, in regulating and limiting the use of internet bandwidth, it is indeed an important thing when the internet connection is limited, for example, the limited bandwidth quota from the ISP. We need to limit the bandwidth quota for each user connected to the mikrotik router. On the mikrotik router itself, there are features that can limit (limit) bandwidth, namely queue. By using the simple queue and queue tree methods, you candesigning bandwidth restrictions that make internet conditions in a company can be maintained and more stable due to bandwidth restrictions for each user who use the internet.*

*Keywords: Bandwidth, Microtik, Simple Queue, Queue Tree*

#### 1. PENDAHULUAN

Jaringan komputer adalah sekelompok komputer yang menggunakan protokol komunikasi untuk berkomunikasi satu sama lain dan bertukar data atau informasi. *Internet* juga dapat diartikan sebagai jaringan komputer dalam arti luas. *Internet* telah menciptakan berbagai peluang baik di bidang pendidikan, komunikasi, keuangan dan pemerintahan. Untuk meningkatkan produktivitas tenaga kerja kita dapat melakukan dengan memaksimalkan penggunaan jaringan pada komputer. Ini adalah faktor bahwa banyak perusahaan dan instansi

pemerintah terus meningkatkan kinerja jaringan komputer mereka. Jaringan komputer pada suatu instansi menawarkan banyak manfaat, termasuk transfer data yang cepat dan efisien serta akses untuk mengunduh dan mengunggah file, sehingga menghemat pemakaian. Internet dapat membuat segalanya lebih mudah, tetapi salah satu hambatan yang perlu diingat adalah terbatasnya bandwidth internet yang tersedia di perusahaan ataupun instansi. Adapula resiko yang sering terjadi seperti kesalahan pada jaringan ataupun kehilangan data saat terjadinya lag dalam penggunaan jaringan. Maka dari itu karena banyaknya pengguna di kantor dinas Kominfo Provinsi Sumatera Utara, mengharuskan membuat batasan pengguna agar tidak terjadinya lag pada server utama.

# 2. METODE PENELITIAN

# **2.1 Alur Sistem Metode** *Simple Queue* **dan** *Queue Tree* **Menggunakan HTB (***Hierarchical Token Bucket***)**

Dalam manajemen *bandwidth* terdapat 2 sistem metode yang digunakan, yaitu *simple queue* dan *queue tree*. Sebelum melanjutkan ke pengujian penulis akan menjelaskan terlebih dahulu *flowchat* untuk *Simple Queue* dan *Queue Tree*. *Flowchart Simple Queue*

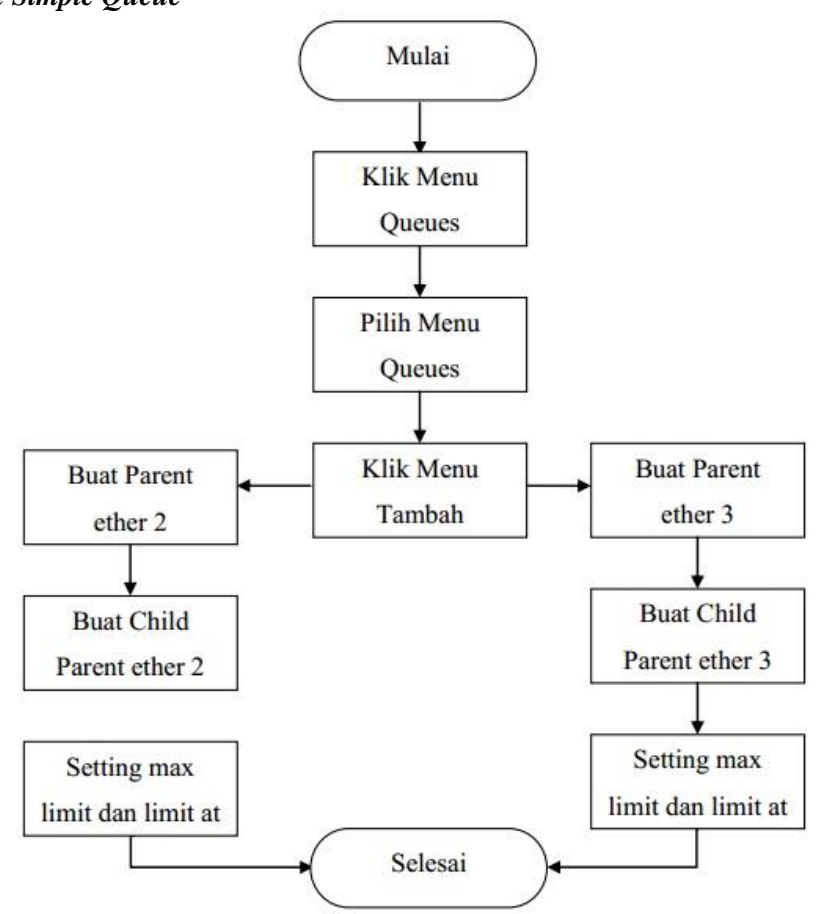

**Gambar 1.** *Flowchart Simple Queue*

*Flowchart Queue Tree*

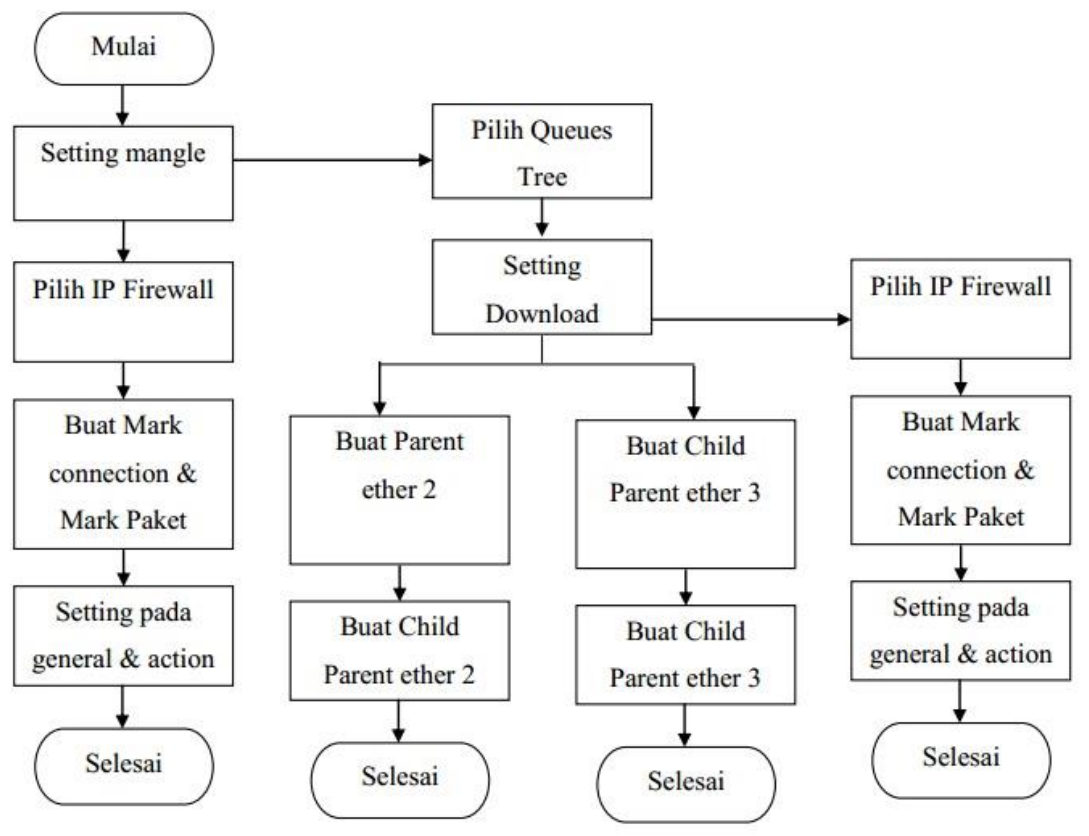

**Gambar 2.** *Flowchart Queue Tree*

# **2.2 Deskripsi Detail Alur Sistem Metode** *Simple Queue & Queue Tree* **Menggunakan HTB (***Hierarchical Token Bucket***)**

#### **Metode** *Simple Queue*

Dalam *flowchart* sistem metode Simple Queue diatas dapat dijelaskan konfigurasinya sebagai berikut ini:

- Langkah awal membuka *menu Queues*.
- Kemudian pilih *Simple Queues*.
- Klik *menu* Tambah (+) .
- Buat *parent ether* 2 dan *ether* 3.
- Masukkan *ip-address* sesuai *ether* yang telah di buat sebelumnya. Seperti gambar 1.
- Lalu masukkan *max download* dan *max upload*.
- Buat *child parent ether* 2 dan juga *ether* 3.
- Pada *ether* 2 masukkan *IP PC biling* dan *ether* 3 masukkan *IP PC client*. Seperti pada gambar 1.
- Setelah itu masukkan *max limit* dan *limit at download* maupun *upload*.

#### *Simple Queue*

Dalam *flowchart* sistem metode *Queue Tree* diatas terdapat beberapa perbedaan dengan *setting simple queue*, dapat dijelaskan konfigurasinya sebagai berikut :

- Diawali dengan setting *mangle* terlebih dahulu.
- Pilih *IP* selanjutnya pilih *Firewall*.
- Buat *mark connection* untuk *ether* 2 dan untuk *ether* 3 terlebih dahulu.
- Lalu buat *mark packet* untuk *ether* 2 dan untuk *ether* 3.
- Setelah itu setting pada *menu General* dan *Action* dan dilanjutkan dengan *setting Queues Tree*.
- Buat *parent download* untuk *ether* 2 dan juga *ether*  $3 \rightarrow$  *setting max limit.*
- Kemudian buat *child parent download* untuk *ether* 2 (*IP PC Biling*) maupun *ether* 3 (*IP PC Client*). Seperti pada gambar 2.
- Setelah itu *setting* juga bagian *parent*, *max limit* dan *limit at*.
- Dilanjutkan membuat bagian *parent upload* untuk *ether*  $1 \rightarrow$  *setting max limit.*
- **•** Buat *child parent upload*  $\rightarrow$  *setting IP Address.* Seperti pada gambar 2.
- Dan yang terakhir *setting parent*, *max limit* dan juga *limit at*.

# 3. HASIL DAN PEMBAHASAN

# **3.1 Pelaksanaan Sistem Yang Berjalan**

Sangatlah penting untuk mengatur dan membatasi pemakaian *bandwidth internet*, ketika koneksi *internet* terbatas seperti halnya juga kuota *bandwidth* yang terbatas dari *ISP*. Dengan begitu kita perlu membatasi kuota *bandwidth* tiap *user* atau pengguna yang terkoneksi pada *router* mikrotik. Dalam *router* mikrotik sudah tersedia sebuah fitur yang bisa membatasi (*limit*) *bandwidth* yaitu fitur *Queue*. Ada dua macam jenis *Queue* yaitu :

- *Queue Simple* : Metode ini merupakan cara termudah untuk melakukan manajemen limit *bandwidth* yang diterapkan pada sebuah jaringan skala kecil sampai dengan skala menengah yang bertujuan untuk mengatur pemakaian pada *bandwidth upload* maupun *download* di tiap *user*-nya.
- *Queue Tree* : Metode *queue tree* ini juga sama seperti metode *queue simple*, akan tetapi cara yang diperoleh lebih rumit karena pada metode ini dapat melakukan pembatasan *bandwidth* berdasarkan grup bahkan secara *hierarki*. Setelah itu kita harus mengaktifkan terlebih dahulu fitur *Mangle* pada *Firewall* jika ingin menggunakan metode ini.

# **3.2 Analisis Sistem Yang Berjalan**

# **Rancangan Pengujian QOS (***Quality Of Service***) Sistem Metode** *Simple Queue* **dan Metode** *Queue Tree* **Menggunakan HTB (***Hierarchical Token Bucket)*

Pengujian pada manajemen *bandwidth* juga di lakukan dengan cara membandingkan hasil QoS (*Quality Of Service*) antara *simple queue* dengan *queue tree*. Pada penelitian ini, *bandwidth* total yang dimiliki oleh kantor dinas kominfo provinsi sumatera utara adalah 10Mbps untuk *Download* dan 1Mbps untuk *Upload*. Jumlah *client* yang tersambung ada 6 *client*. Dalam hal ini penulis dapat membatasi setiap *client*-nya agar mempunyai maksimal *download* 2Mbps dan maksimal *Upload* 512Kbps agar semua *client* mendapatkan kuota *bandwidth* yang telah di atur.

# *Simple Queue*

Berikut ini ialah langkah-langkah konfigurasi manajemen *bandwidth* dengan metode *Simple Queue* :

1. Pilih menu *Queues*  $\rightarrow$  *Simple Queues*  $\rightarrow$  klik tambah (+).

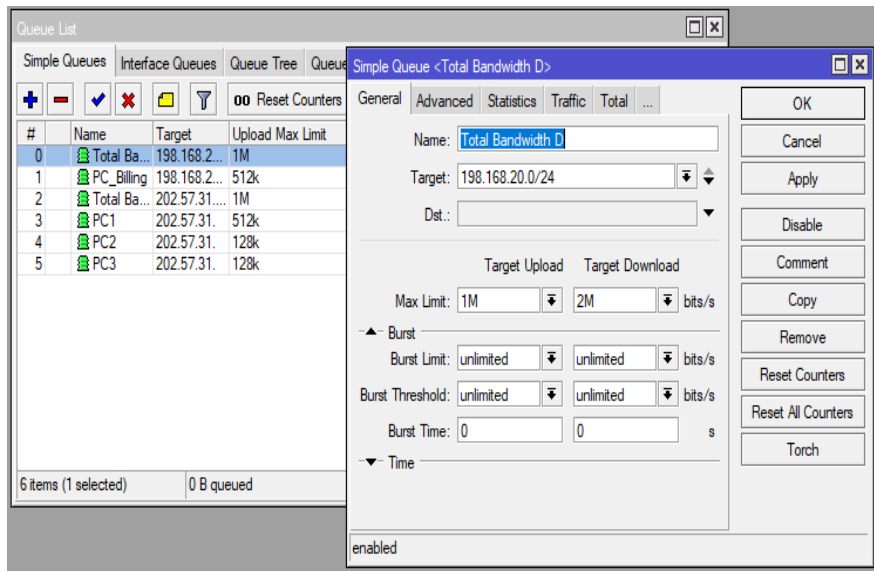

**Gambar 3. Total** *Bandwidth D*

Pada perangkat *Router* tersebut, kita tidak mengetahui berapa total *bandwidth D real* yang ada, maka dari itu kita harus definisikan pada langkah pertama. Pendefinisian juga bisa dilakukan dengan melakukan *setting* pada *queue parent*. Besar pada *bandwidth* yang telah kita miliki tentu bisa diisi dengan parameter *Target Upload Max-Limit* atapun *Target Download Max-Limit***.**

Pada langkah berikutnya kita akan menentukan jumlah pembatasan per-*client* dengan melakukan *setting child-queue*. Pada *child-queue* kita dapat menentukan *targetaddress* dengan mengisikan *IP address* pada tiap masing-masing *client*-nya. Kita dapat menerapkan *Limit-at* **(CIR)** : 1 mbps dan *Max-Limit* **(MIR)** : 2 mbps. Arahkan ke *Parent Total Bandwidth* yang kita buat sebelumnya. Tahap berikutnya ulangi langkah sebelumnya untuk bisa memberikan *limit* pada *client* yang lain, sesuaikan *Target-Address*.

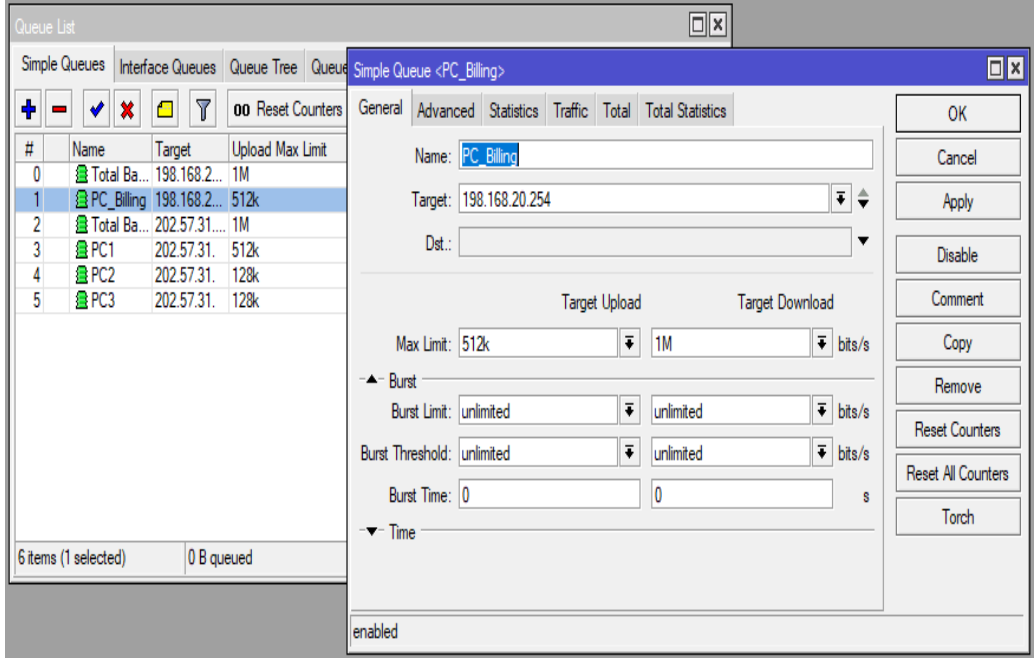

**Gambar 4. Konfigurasi PC** *Billing*

Selanjutnya kita dapat melakukan konfigurasi *ip address* untuk pc *billing* pada *router* mikrotik, klik ip-*address* kemudian klik tambah, lalu kita perkirakan bahwa *ip* *address* yang akan dipakai untuk *pc billing* yaitu 198.168.20.254, maka untuk konfigurasinya seperti gambar yang di atas. Dan terapkan *Max-Limit* **(CIR)** target *upload* : 512 kbps dan *Max-Limit* **(MIR)** target *download* : 1 mbps. Arahkan ke *pc billing* yang kita buat sebelumnya. Dengan ini kita dapat mengetahui berapa kecepatan sesuai *Target-Address* yang telah ditentukan, jika sudah klik tombol "OK".

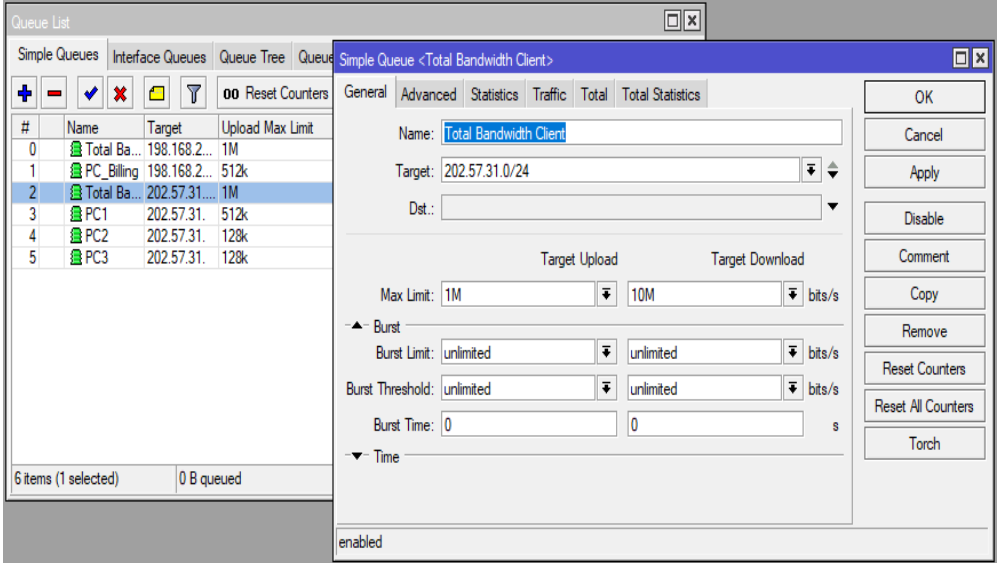

**Gambar 5. Konfigurasi** *Bandwidth Client*

Setelah itu kita akan melakukan konfigurasi *Bandwidth Client,* lalu kita akan menambahkan *ip address* sesuai dengan target yang ingin ditentukan pada *bandwidth*nya, dengan target 202.57.31.0/24. Di bagian *Max Limit* ini kita akan mentukan berapa batas kecepatan di sini dengan menggunakan target *upload* 1 M dan juga target *download* 10 M. Lalu klik "OK".

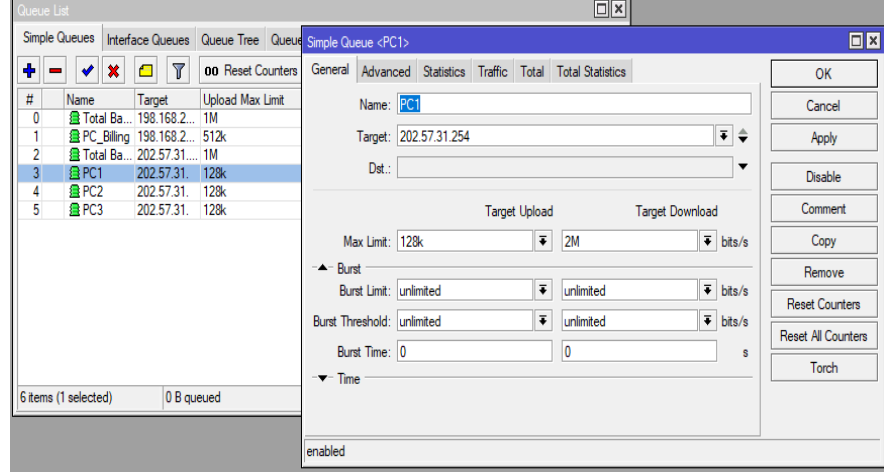

**Gambar 6. Konfigurasi** *Parent* **PC 1**

Pada tahap ini kita membuat *child* 1 yang artinya PC 1 dari *Simple Queue* pastikan terhubung ke *Router* Mikrotik. Lalu kita akan menambahkan *ip address* yang sudah di atur dengan target 202.57.31.254.

Kemudian kita akan menerapkan *Max-Limit* **(CIR)** target *upload* : 128 kbps dan *Max- Limit* **(MIR)** target *download* : 2M. Arahkan ke PC1 yang kita buat sebelumnya. Dengan ini kita bisa mengetahui seberapa jumlah kecepatan sesuai Target-*Address,* jika sudah dilakukan klik tombol "OK". *Queue Tree*

Berikut langkah -langkah konfigurasi manajemen *bandwidth* menggunakan *queue tree*. Sebelum melanjutkan konfigurasi pada *Queue Tree* kita harus mengkonfigurasi dahulu *mangle*-nya, fungsi dari konfigurasi itu ialah untuk menandai koneksi maupun paket yang masuk pada *server* mikrotik.

2. Pilih  $IP \rightarrow Firewall \rightarrow Mangle$ 

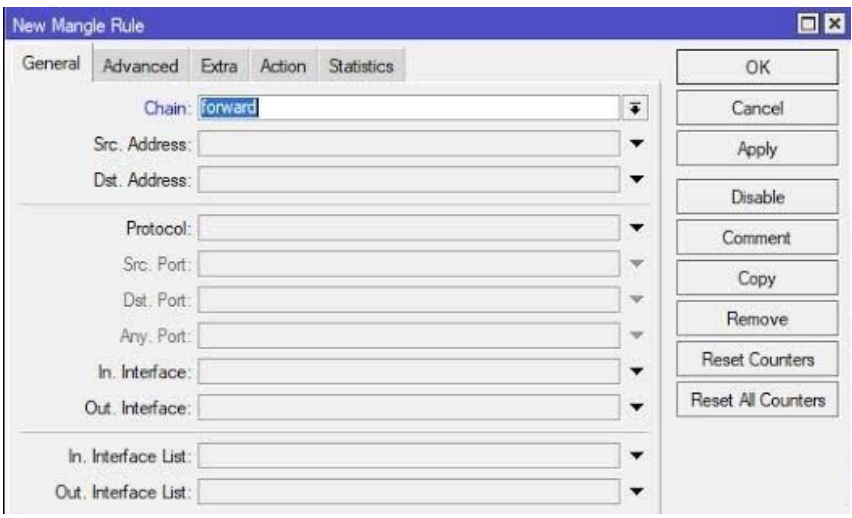

#### **Gambar 7.** *Mangle Rule*

Ada sebuah fitur yang terdapat pada *Router* OS MikroTik disebut dengan "*Firewall"*. Fitur *firewall* ini juga banyak digunakan untuk melakukan *filtering akses (Filter Rule)*, *Forwarding (***NAT***)*, dan juga untuk menandai koneksi maupun paket dari trafik data yang melewati *router* (*Mangle*).

Agar fungsi dari fitur *firewall* ini dapat berjalan dengan baik, kita juga harus menambahkan dan menentukan *rule-rule* yang sesuai. Terdapat sebuah parameter utama pada *rule* di fitur *firewall* yaitu '*Chain'*. Parameter *chain* memiliki kegunaan untuk menetukan jenis trafik yang akan di-*manage* pada fitur *firewall* dan setiap fungsi pada *firewall* seperti *Filter Rule*, *NAT*, *Mangle* memiliki opsi *chain* yang berbeda. *Forward* :

*Forward* juga digunakan untuk memproses trafik paket data yang hanya melewati *router*. Contohnya seperti trafik dari jaringan *public* ke *local* maupun sebaliknya dari jaringan *local* ke *public*, contoh seperti kasus yang sering terjadi adalah seperti pada saat kita melakukan *browsing*. Trafik pada laptop *browsing* ke *internet* dapat di-*manage* oleh *firewall* dengan menggunakan *chain forward*.

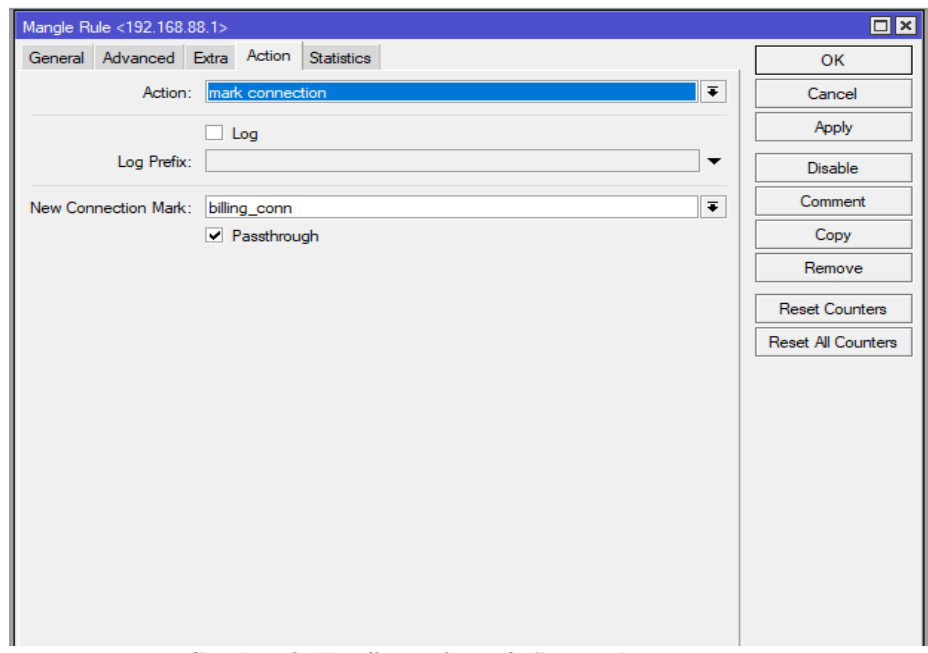

**Gambar 8. Konfigurasi** *Mark Connection*

Setelah itu kita dapat pindah pada *tab action* dan memasukan *action* = *mark connection*  $\rightarrow$  *new connection mark* = *connect-ip-pc*  $\rightarrow$  ceklis pada tulisan *passthrough*  $\rightarrow$ lalu *apply* dan ok

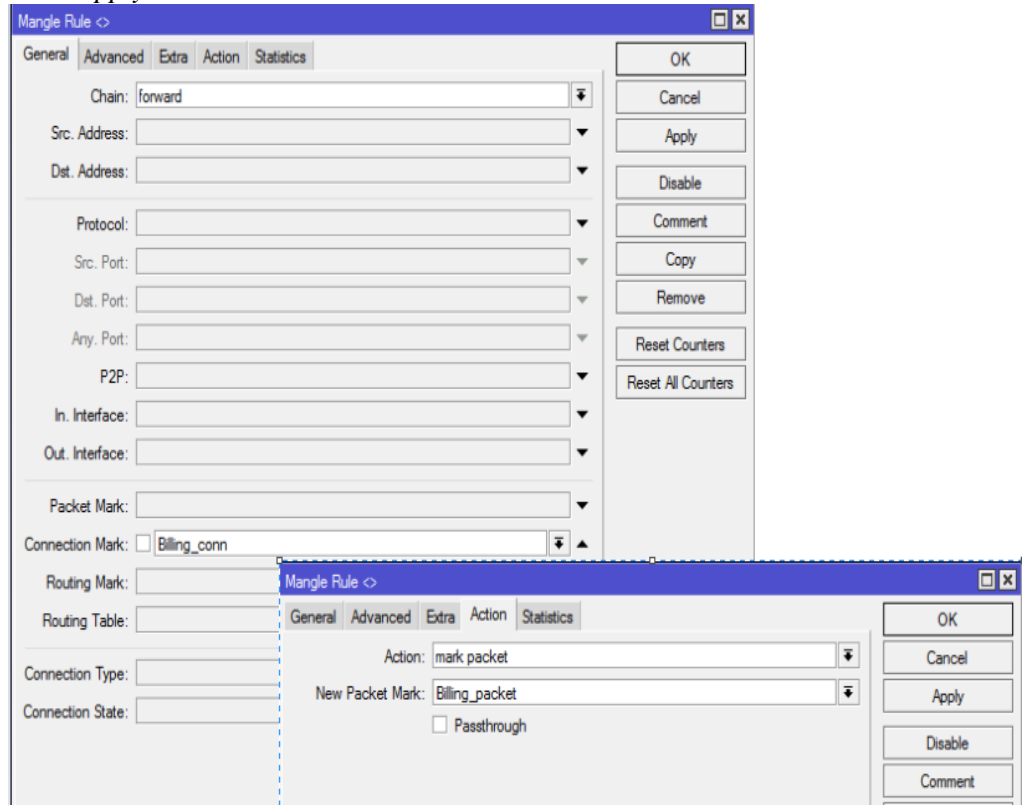

# **Gambar 9. Konfigurasi** *Mark Packet*

Kemudian membuat *mangle* yang terakhir  $\rightarrow$  *add*  $\rightarrow$  pada *tab general* isi *chain* = *Forward connection mark* = *Billing*\_*conn*. Selanjutnya kita pindah pada *tab action* dan masukkan *action* = *mark packet*  $\rightarrow$ *new packet mark* = *Billing\_packet*  $\rightarrow$  tidak perlu di ceklis pada tulisan *passthrough*  $\rightarrow$  lalu *apply* dan ok.

1. Lakukan pengulangan konfigurasi *mark connection* dan *mark packet* sampai semua *client* terpenuhi.

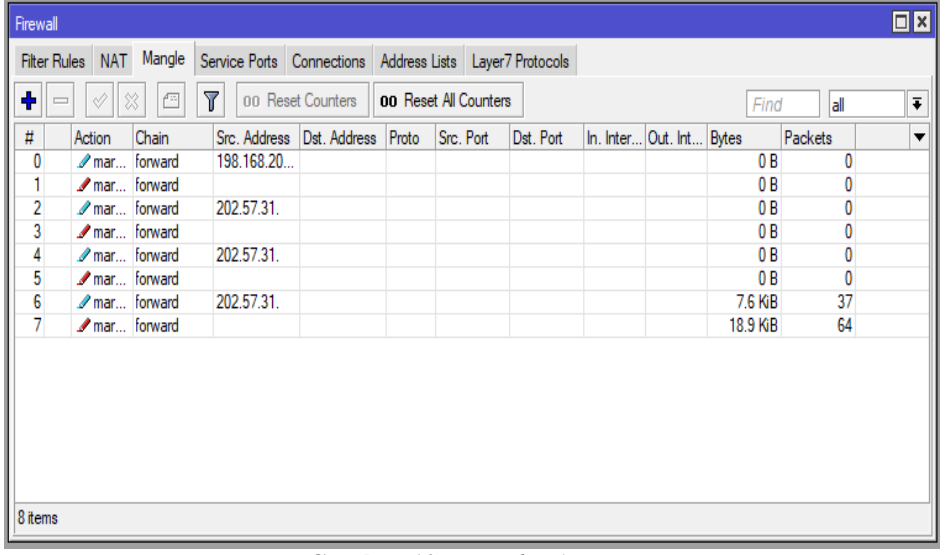

#### **Gambar 10.** *Mangle List*

Berikut adalah hasil dari data pengulangan baik dari *mark connection* maupun *mark packet* sehingga *client* bisa mendapatkan masing-masing *scr Address* dengan IP yang perbeda dengan itu *byte*-nya menyesuaikan.

2. Pilih *menu Queues*  $\rightarrow$  *Queue Tree*  $\rightarrow$  klik tambah (+).

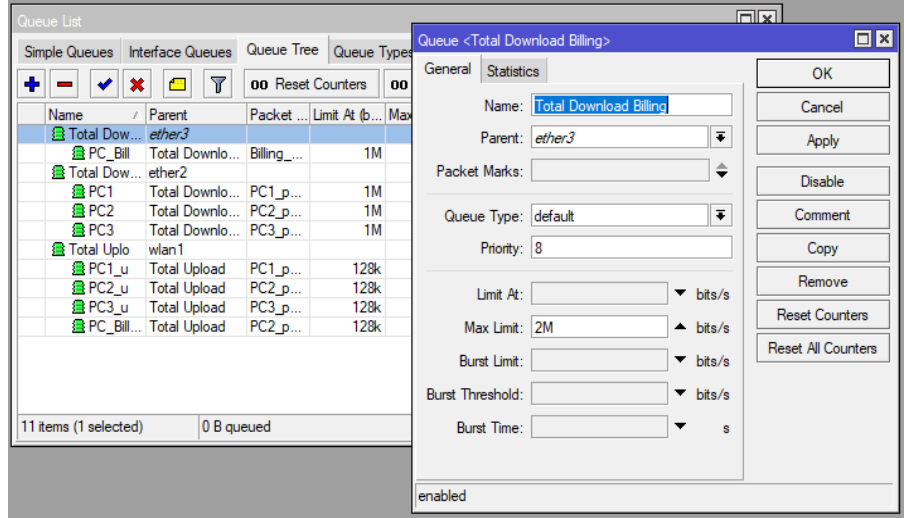

**Gambar 11. Total** *Download Billing*

Isi kolom *Name* : Total *Download Billing Parent* ; *ether3 Max Limit* (Sesuai *Bandwith* yang ada atau yang dikehendaki) kita menggunakan  $2M \rightarrow K$ lik OK.

3. Dalam membuat *parent* dan *child parent download*, pilih *menu* lalu *Queues Queues Tree*.

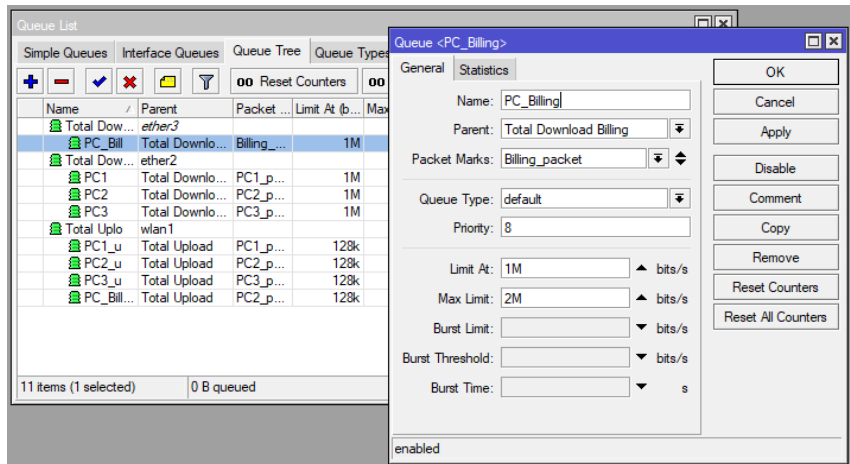

**Gambar 12. Konfigurasi** *Parent Download PC Billing*

Pilih *menu Queues* → *Queue Tree* → klik tanda "+" → Isi kolom *Name* : PC *Billing* (sesuaikan)  $\rightarrow$  *Parent* ; Total *Download Billing*  $\rightarrow$  *Max Limit* (Sesuai *Bandwith* yang ada atau yang dikehendaki)  $\rightarrow$  Klik OK.

4. Langkah selanjutnya sama dengan induk *queue*, namun untuk *child queue* lebih dispesifikkan sesuai dengan *rule mangle* dan *PCQ* yang telah dibuat sebelumnya.

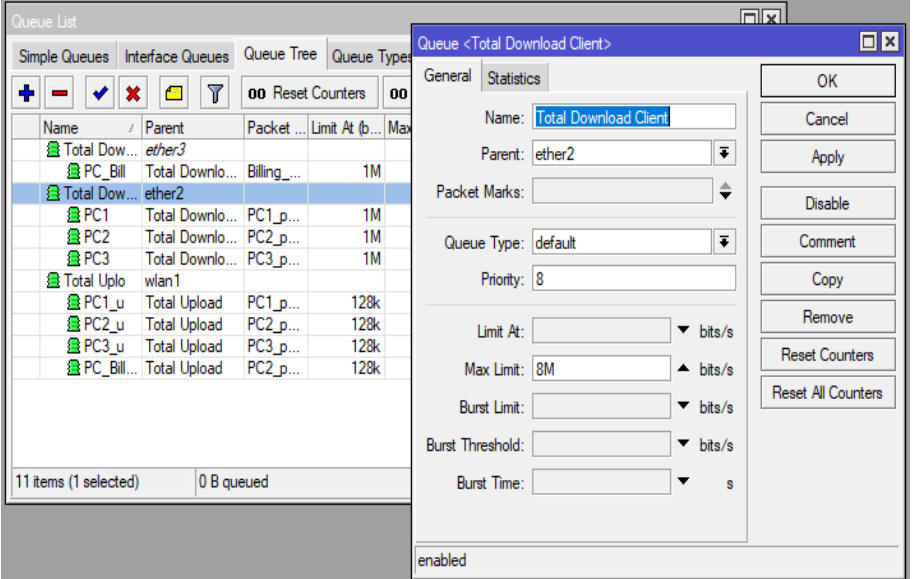

**Gambar 13. Konfigurasi** *Download PC Client*

Setelah selesai membuat *queue tree* untuk *parent* , kita akan membuat *queue tree* untuk *client/host*. Beberapa parameter yang akan kita gunakan dalam membuat *queue tree* untuk *client* adalah :

- 1. *Name* : *Total Download Client*
- 2. *Parent* : *ether2*
- 3. *Download* (pilih parent *download* yang sebelumnya dibuat
- 4. *Max-limit* : 8M
- 5. Lalu klik OK

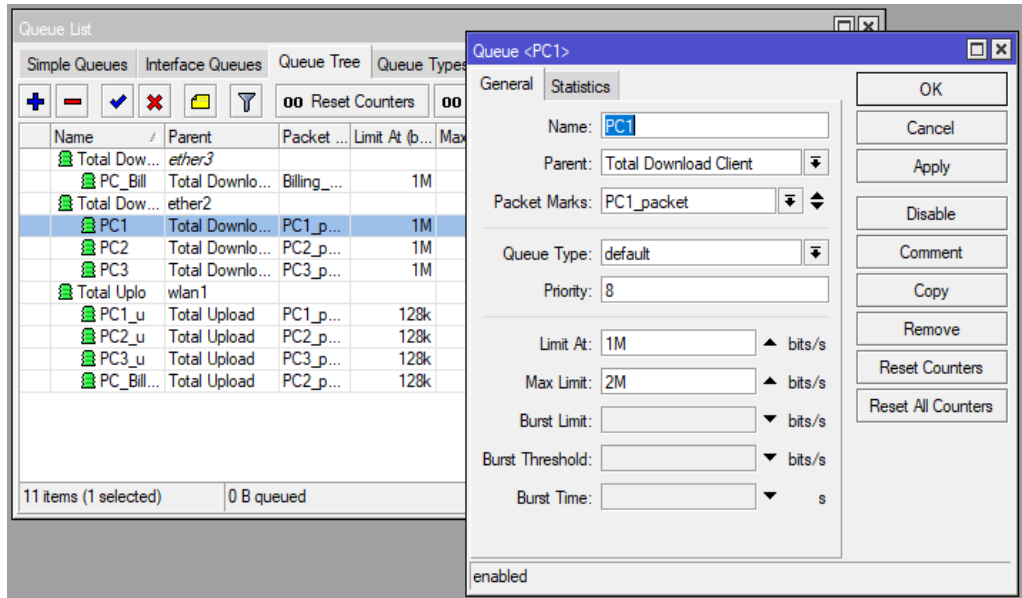

**Gambar 14. Konfigurasi** *Child Parent PC Client*

**S**elanjutnya kita akan membuat *pc client* pada *child parent* yang dimana kita bisa menentukan namanya terlebih dahulu di antaranya ada beberapa pamarameter yang berhubung menggunakan 1 PC, maka dari itu kita akan memberi nama PC1. Kemudian untuk *perent* kita akan mengisi *Total download Client,* lalu pada *packet mark* kita mengisi PC1\_*packet* untuk mengetahui apakah terdeteksi PC 1 yang kita buat.

Setelah itu kita menyeting *Limit*-at kecepatan *minimum* yang dapat diberikan kepada *client* kita menggunakan 1M dan *Max-limit* : kecepatan *maksimum* yang didapat *client* kita menggunakan 2M. lalu tekan OK.

Dengan ini kita dapat mengetahui saat kita men-*download file* dan saat meng*upload file* antara *server* ke *client* melalui PC yang sudah di *setting*. Dan untuk mengetahui perbedaan total *download* dengan total *upload* bisa menggunakan *speed*

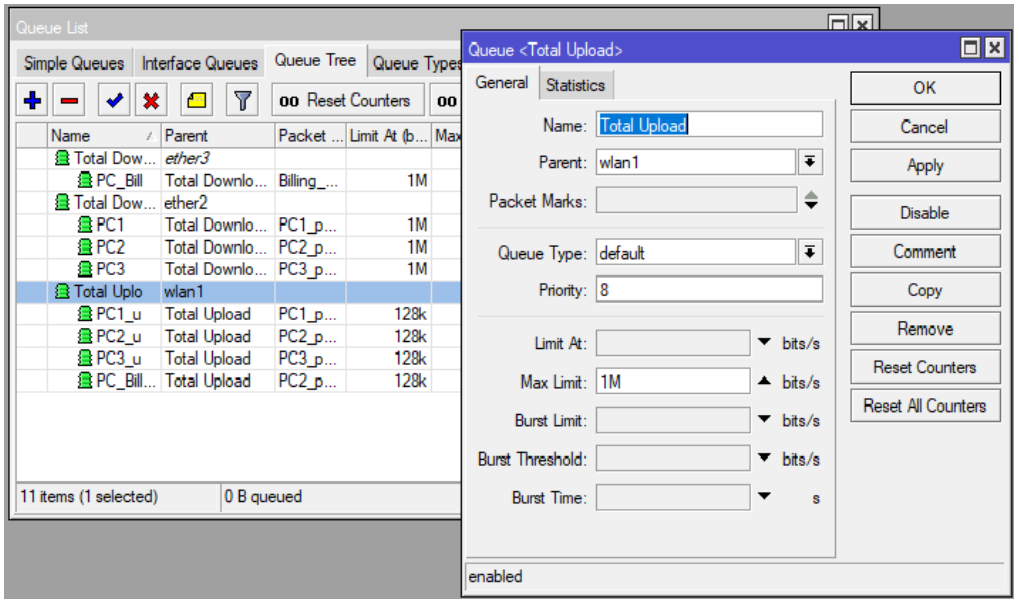

*test*.

**Gambar 15. Konfigurasi** *Parent Download PC Client*

**S**elanjutnya kita akan membuat *child parent* untuk *pc client* jadi kita akan memberi nama Total *Upload* lalu untuk *perent* wlan1. Setelah itu kita mengatur *Maxlimit* : kecepatan *maksimum* yang didapat *client* kita menggunakan 2M. lalu tekan OK.

#### 4. KESIMPULAN DAN SARAN

#### **4.1 Kesimpulan**

Dari hasil dan pembahasan di atas dapat disimpulkan dengan adanya pembatasan *bandwith* membuat kondisi *internet* pada sebuah perusahaan dapat terjaga dan lebih stabil karena adanya pembatasan *bandwith* bagi setiap *user* yang menggunakan *internet* tersebut.

Dengan adanya sistem pengatur *bandwith* yang diterapkan, yaitu dengan cara menggunakan mikrotik, dan menggunakan metode *Simple Queue* dan *Queue Tree* sehingga informasi dan data yang diperlukan benar tepat dan akurat serta jaringan lebih stabil.

#### **4.1 Saran**

Untuk memaksimalkan *bandwidth* yang ada, alangkah baiknya *user* atau pengguna untuk menggunakan *internet* sesuai dengan yang diperlukan dan dengan adanya *internet* berskala kecil yang menggunakan metode manajemen *bandwidth Queue Tree* ataupun *Simple Queue*, pengguna dapat menggunakan jaringan dengan stabil dan tidak mengganggu koneksi *taransfer bandwidth*.

#### DAFTAR PUSTAKA

- [1]Abdullah, Tamam Asrori, and Misdiyanto, "Optimalisasi Bandwidth Dengan Filterisasi Menggunakan Mikrotik Routerboard di Universitas Panca Marga Probolinggo", *Jurnal Energy*, No.2, Vol.4, pp. 36-46, 2014. Tersedia pada: [https://ejournal.upm.ac.id/i](https://ejournal.upm.ac.id/)ndex.php/ energy/article/view/614/608
- [2]Madcoms, *Sistem Jaringan Komputer*, Yogyakarta: Penerbit ANDI, 2009.
- [3]Rendra Towidjojo, *Teori dan Implementasi Menggunakan Router Mikrotik*, Jakarta: Jasakom, 2012.
- [4]Afdhal Afdhal, Taufiq A., Gani, and Haimi Ardiansyah, "Pengaturan Pemakaian Bandwidth Menggunakan Mikrotik Bridge", *Jurnal Rekayasa Elektrika*, No. 2, Vol. 9, pp. 69-76, 2010. Tersedia pada: http://jurnal.unsyiah.ac.id/JRE/article/view/177/170
- [5]Rendra Towidjojo, *Mikrotik Kung Fu: Kitab 3 Manajemen Bandwidth*, Jakarta: Jasakom, 2014.
- [6] Eko Agus Darmadi, "Manajemen Bandwidth Internet Menggunakan Mikrotik Router di Polteknik Tri Mitra Karya Mandiri", *Jurnal IKRA-ITH TEKNOLOGI*, No. 3, Vol. 3, pp. 8-9, 2019. Tersedia pada: https://journals.upi-yai.ac.id/index.php/ikraithteknologi/article/view/512/381
- [7] Moch. Linto Herlambang, *Membangun Sharing Koneksi Internet di Windows, Mikrotik, Linux, dan OpenBSD*, Yogyakarta: Penerbit ANDI, 2009.
- [8]Santoso Setiawan and Mirza Maulana, "Penggunaan Metode Simple Queue dalam Manajemen Bandwidth", *Jurnal Teknologi Informatika dan Komputer*, No. 2, Vol. 4, pp. 60-61, 2018. Tersedia pada: http://journal.thamrin.ac.id/index.php/jtik/article/viewFile/264/213.